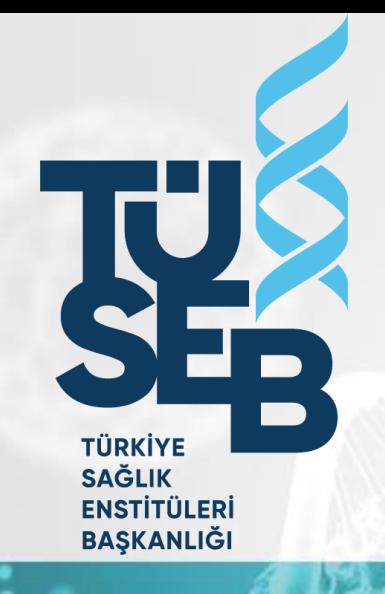

# TÜSEB B**İ**LG**İ** ve YÖNET**İ**M S**İ**STEM**İ**

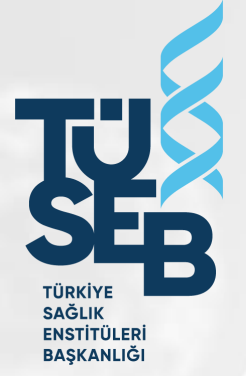

# <https://tbys.tuseb.gov.tr/>

# Aktif Çağrı Listesi ve Giriş

<https://tbys.tuseb.gov.tr/#/aktifcagrilistesidispanel> adresinde aktif açık olan çağrılar görüntülenir. Çağrıların üzerine tıklayarak çağrı metinlerine ulaşabilirsiniz. **TÜSEB Proje Başvuru Sistemine Giriş** linkinden Giriş ekranı açılır.

tbys.tuseb.gov.tr/#/aktifcagrilistesidispanel

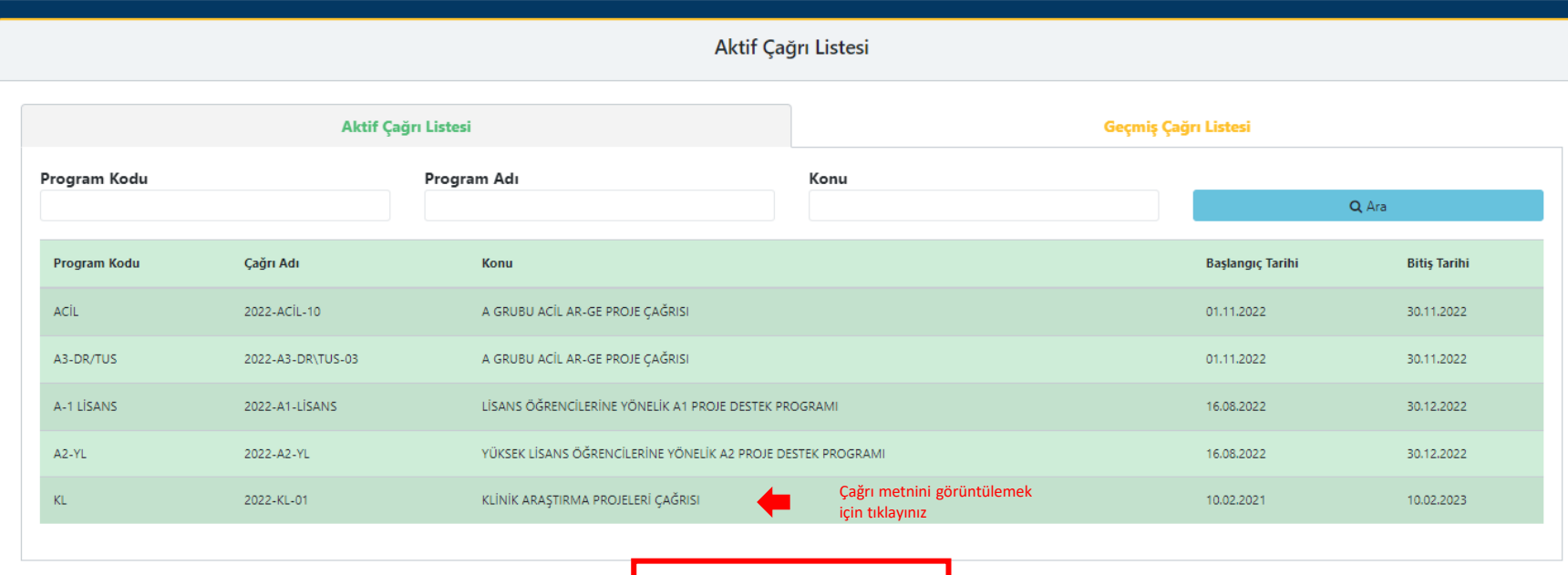

**TÜSEB PROJE BAŞVURU SİSTEMİNE GİRİŞ** 

# Giriş Ekranı

Giriş ekranında sisteme kaydınız bulunmuyorsa **E-Devlet ile Giriş** ya da **Yeni Kayıt**  seçeneklerinden biri ile kayıt olabilirsiniz.

Sisteme kaydınız varsa **T.C. Kimlik Numarası/ Pasaport No ve parolanız ile** veya

**E- Devlet ile Giriş** bölümünden sisteme giriş yapabilirsiniz.

- E-Devlet ile kayıt olmak için E-Devlet şifreniz olması gerekmektedir.
- Yabancı uyruklular ve Edevlet şifresi olmayanlar Yeni kayıt bölümünden kullanıcı kaydı oluşturabilir.

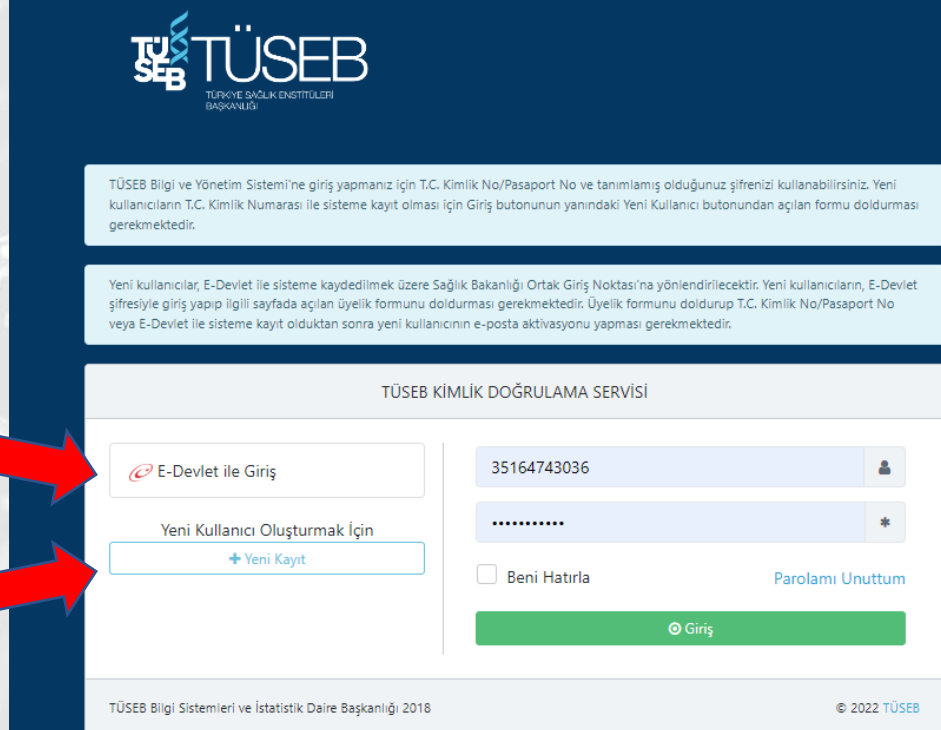

# E-Devlet ile Kullanıcı Kaydı

E-Devlet ile Giri**ş** ekranına giriş yaptığınız zaman kullanıcı kaydınız yoksa E-devlet Girişi için Tıklayınız butonuna tıklayınız. Daha sonra T.C. Kimlik No ve parolanızI girdiğiniz zaman kullanıcı kaydı ekranına yönlendirileceksiniz.

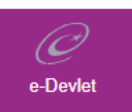

Ortak Giriş Noktası

T.C. SAĞLIK **SAKANLIĞI** 

Giriş Yapılacak Uygulama TÜSEB Bilgi ve Yönetim Sistemi

T.C. Kimlik Numaranızı ve e-Devlet Şifrenizi kullanarak kimliğiniz doğrulamanız gerekmektedir.

#### e-Devlet üzerinden Giriş

Kayıt olduğum ya da devam etmeye tıkladığımda, Şartları ve Gizlilik İlkelerini kabul ettiğimi onaylıyorum.

e-Devlet Girişi İçin Tıklayınız

#### TC Kimlik No ve Parola ile Giriş yapılır.

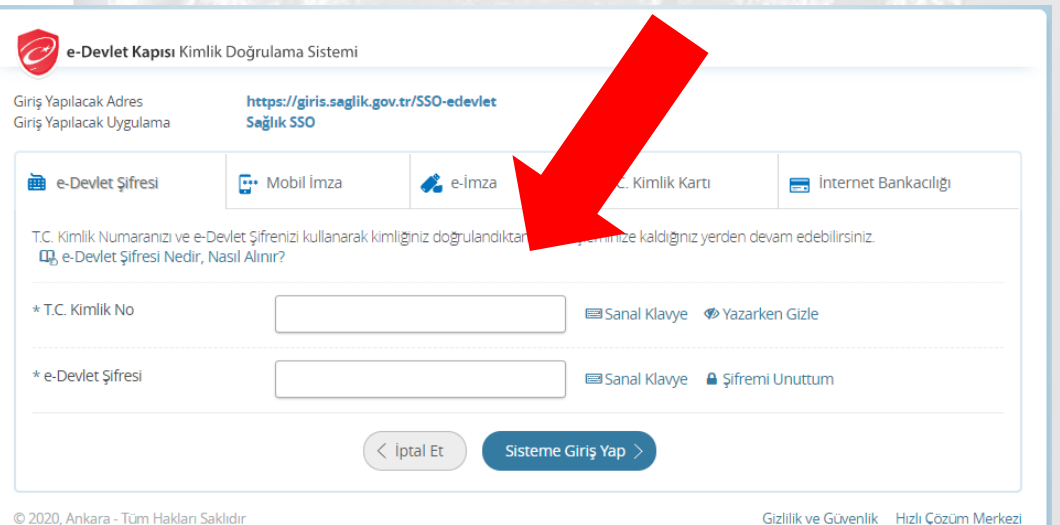

# E-Devlet ile Kullanıcı Kaydı

E-Devlet ile Giriş seçeneğinde T.C. Kimlik No ve parolanızla giriş yaparsanız sol taraftaki kimlik bilgileri otomatik gelecektir. Sağ taraftaki kullanıcı bilgilerini doldurup Kaydet seçeneğine basınca mailinize aktivasyon e-postası gönderilecektir.

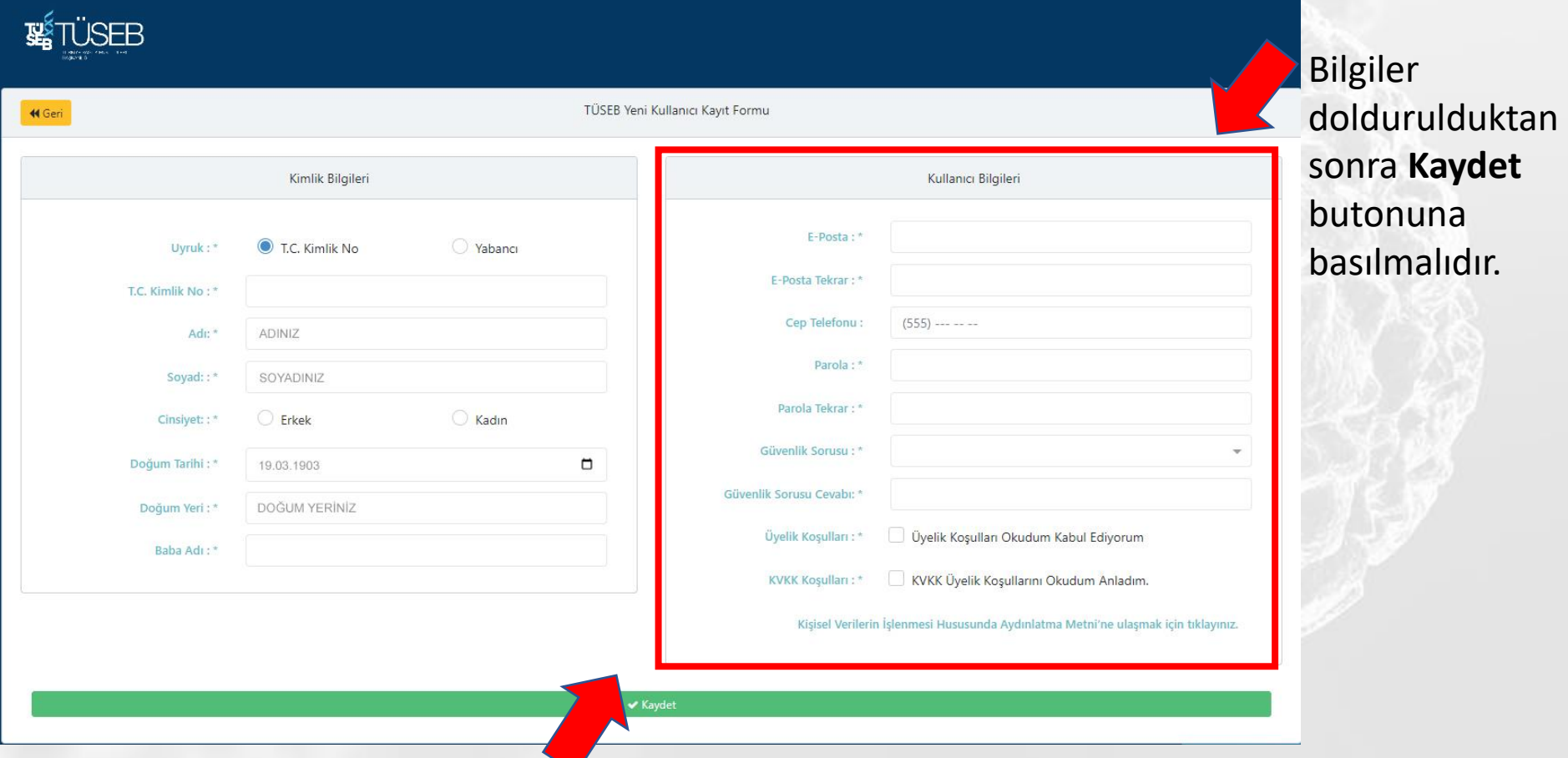

# Giriş ekranı

Mailinize gelen aktivasyon e-postasını onayladıktan sonra E-Devlet ile Giri**ş** ya da T.C. Kimlik No Parola bölümünden giriş yapabilirsiniz.

![](_page_6_Picture_2.jpeg)

TÜSEB Bilgi ve Yönetim Sistemi'ne giriş yapmanız için T.C. Kimlik No/Pasaport No ve tanımlamış olduğunuz sifrenizi kullanabilirsiniz. Yeni kullanıcıların T.C. Kimlik Numarası ile sisteme kayıt olması için Giriş butonunun yanındaki Yeni Kullanıcı butonundan açılan formu doldurması gerekmektedir.

Yeni kullanıcılar, E-Devlet ile sisteme kaydedilmek üzere Sağlık Bakanlığı Ortak Giriş Noktası'na yönlendirilecektir. Yeni kullanıcıların, E-Devlet şifresiyle giriş yapıp ilgili sayfada açılan üyelik formunu doldurması gerekmektedir. Üyelik formunu doldurup T.C. Kimlik No/Pasaport No veya E-Devlet ile sisteme kayıt olduktan sonra yeni kullanıcının e-posta aktivasyonu yapması gerekmektedir.

TÜSEB KİMLİK DOĞRULAMA SERVİSİ

TC Kimlik No ve Parola ile Giriş

E-Devlet Şifresiyle Giriş

![](_page_6_Figure_7.jpeg)

# Yeni Kayıt ile Kullanıcı Kaydı

E-Devlet Şifresi olmayan ve Yabancı uyruklu kullanıcılar Yeni Kayıt Bölümünden kayıt olmalılardır. Kaydet tuşuna bastıktan sonra mailinize aktivasyon e-postası gönderilecektir.

![](_page_7_Picture_31.jpeg)

# Giriş ekranı

Aktivasyon e-postasını onayladıktan sonra T.C. Kimlik No/ Pasaport No ve Parolanızla Giriş yapabilirsiniz.

![](_page_8_Picture_2.jpeg)

TÜSEB Bilgi ve Yönetim Sistemi'ne giriş yapmanız için T.C. Kimlik No/Pasaport No ve tanımlamış olduğunuz şifrenizi kullanabilirsiniz. Yeni kullanıcıların T.C. Kimlik Numarası ile sisteme kayıt olması için Giriş butonunun yanındaki Yeni Kullanıcı butonundan açılan formu doldurması gerekmektedir.

Yeni kullanıcılar, E-Devlet ile sisteme kaydedilmek üzere Sağlık Bakanlığı Ortak Giriş Noktası'na yönlendirilecektir. Yeni kullanıcıların, E-Devlet şifresiyle giriş yapıp ilgili sayfada açılan üyelik formunu doldurması gerekmektedir. Üyelik formunu doldurup T.C. Kimlik No/Pasaport No veya E-Devlet ile sisteme kayıt olduktan sonra yeni kullanıcının e-posta aktivasyonu yapması gerekmektedir.

![](_page_8_Picture_33.jpeg)

# TÜSEB Bilgi Sistemi'ne Giriş

Sisteme giriş yaptıktan sonra başvuru yapmadan önce TÜSEB Bilgi Sistemi'nden Kişisel ve Akademik Bilgilerinizi güncellemeniz gerekmektedir.

![](_page_9_Picture_2.jpeg)

![](_page_9_Picture_3.jpeg)

![](_page_9_Picture_4.jpeg)

#### TÜSEB Bilgi Sistemi

Türkiye'nin sağlık alanındaki araştırmacı veri tabanını oluşturmak ve sürekli olarak güncellemek amacıyla, TÜSEB tarafından tasarlanan ve geliştirilen web tabanlı bir uygulamadır. Bu sistem ile sağlık alanında çalışan araştırmacılar, veri tabanına tek bir noktadan kayıt olarak bilgilerini girebilecek ve güncelleyebilecektir. Açılan çağrılara başvuru yapabilmek için TÜSEB Bilgi Sistemi'ne kayıt olmanız ve Kişisel Bilgiler ile Faaleet Alanları bilgilerini girmeniz gerekmektedir.

![](_page_9_Picture_7.jpeg)

#### TÜSEB Destek Sistemi

TÜSEB Proje Kabul ve Destek Sistemi üzerinden açılan çağrılara başvuru yapmak için giriş butonuna tıklayınız. TBS sisteminde tüm iletişim, kişisel, eğitim, iş-yeri/ deneyim, faaliyet alanı ve anahtar kelime gibi bilgilerinizi doldurduysanız başvuru sistemine devam edebilirsiniz.

TÜSEB Bilgi Sistemi

**TÜSEB Destek Sistemine Giris** 

## TÜSEB Bilgi Sistemi

TÜSEB Destek Sistemi'nden çağrılara başvuru yapabilmek için TÜSEB Bilgi Sistemi'nde için aşağıdaki bilgilerden en az 1'er adet kayıtlı olmalıdır.

- Eğitim Bilgileri
- Deneyim/İş Yeri Bilgileri Telefon Bilgisi
- E-posta Bilgisi
- Adres Bilgisi
- Anahtar Kelime
- Faaliyet Alanı

## TÜSEB Bilgi Sistemi

#### Yeni Telefon/ E-posta / Adres/ Web adresi ekle butonundan form ekranını açabilirsiniz.

![](_page_11_Figure_2.jpeg)

## İletişim Bilgisi / Adres ekleme

Yeni Adres Ekle butonuna bastıktan sonra aşağıdaki açılan formdaki bilgileri doldurarak **Kaydet** tuşuna basmanız gerekmektedir.

![](_page_12_Picture_20.jpeg)

### Eğitim Bilgisi Ekleme

- **Eğitim Bilgileri /** *Yeni eğitim ekle* butonuna basarak açılan formdaki eğitim türüne göre eğitim bilgilerinizi kaydedebilirsiniz.
- Eğitim Kurumunuz sistemimizde kayıtlı değil ise Eğitim Kurumu Önerebilirsiniz

![](_page_13_Picture_28.jpeg)

## Eğitim Bilgisi Ekleme-YÖK Mezun Bilgisi

- **Eğitim Bilgileri /** *YÖKSİS Eğitim Bilgileri* butonuna tıklayarak açılan formdaki YÖK Mezun sistemine kayıtlı mezuniyet bilgilerinizi kaydedebilirsiniz.
- YÖK Mezun sisteminde yer almayan mezuniyet bilgilerinizi Yeni Eğitim Ekle butonuna tıklayarak açılan form ekranından manuel olarak kaydedebilirsiniz.

![](_page_14_Picture_34.jpeg)

## Kurum Önerisi

Sistemimizde olmayan kurumları Kurum önerisi bölümünden önerebilirsiniz. Sistem yöneticisinin onayı sonrasında sisteme kaydolacaktır. Üniversite / Fakülte / Bölüm önermek istiyorsanız ilk önce üniversiteyi daha sonra açılan kutucuklarda fakülte ve bölümü yazmanız gerekmektedir.

![](_page_15_Picture_33.jpeg)

## Kurum Önerisi

Üniversite / Fakülte / Bölüm önermek istiyorsanız ilk önce üniversiteyi daha sonra açılan kutucuklarda fakülte ve bölümü yazmanız gerekmektedir. Kutucuklar sıra ile açılmaktadır

![](_page_16_Picture_32.jpeg)

#### Faaliyet Alanı / Anahtar Kelime Ekleme

**Faaliyet Alanı** bölümünden **Ara** butonuna basarak Faaliyet alanı Seçim İşlemleri ekranına yönlendirileceksiniz. Aradığınız faaliyet alanı arama bölümüne yazarak gelen listeden **Ekle** butonundan seçebilirsiniz. Aynı şekilde anahtar

![](_page_17_Picture_24.jpeg)

## Özgeçmiş Yükleme

![](_page_18_Picture_36.jpeg)

Özgeçmi**ş** Yükle bölümünden Dosya Yükle butonuna basarak bilgisayarınızdaki açılan dosyalar bölümünden Pdf formatında özgeçmi**ş**inizi 25 MB boyutu geçmemek **ş**artıyla yükleyebilirsiniz.

## TÜSEB Destek Sistemi'ne Giriş

• TÜSEB Bilgi Sistemi'ndeki zorunlu alanları tamamladıktan sonra sol üst köşedeki TÜSEB ikonuna tıklayarak TÜSEB Destek Sistemi'ne Giri**ş** bölümünden sisteme giriş

yapabilirsiniz.

- Daha sonraki ekranda çıkan tüm bilgileriniz yeşil görünüyorsa Başvuru sayfasına Git bölümünden Destek Sistemine Giriş yapabilirsiniz.
- Eksik bilginiz varsa kırmızı renkli gözükecektir. Bu bilginizi TBS Sayfasına Git bölümünden TÜSEB Bilgi Sistemi'nden eklemeniz gerekmektedir.

![](_page_19_Picture_57.jpeg)

## TÜSEB DESTEK SİSTEMİ

![](_page_20_Picture_37.jpeg)

**Detay** butonundan çağrı metnini görüntüleyebilirsiniz. **Başvur** butonundan taslak başvurunuzu oluşturabilirsiniz.

### Proje Yürütücüsü

**Proje Yürütücüsü** bölümünden Başvuru Sahibine ait kişisel bilgilerin giriş yapılması gerekmektedir. Bütün bilgiler doldurulup **Kaydet** butonuna basıldıktan sonra Başvuru için diğer alanları doldurabilirsiniz.

![](_page_21_Picture_40.jpeg)

#### Proje Tanıtımı

#### Proje Tanıtımı bilgileri için açılan form doldurulur. Kaydet butonuna tıklanarak kaydedilir.

![](_page_22_Picture_18.jpeg)

#### Proje Anahtar Kelime & Faaliyet alanları Ekleme

Yeni anahtar kelime/ Faaliyet alanı ekle butonu ile ara butonuna basarak istediğiniz anahtar kelime / faaliyet alanını arayabilirsiniz. Aradığınız kelimeyi ekle butonundan ekleyebilirsiniz.

![](_page_23_Picture_25.jpeg)

![](_page_23_Picture_26.jpeg)

Sağlık Bilimleri -> Çocuk İmmünolojisi ve Alerji Hastalıkları (Çocuk Sağlığı ve Hastalıklar

#### Proje Anahtar Kelime & Faaliyet alanları Ekleme

Yeni anahtar kelime/ Faaliyet alanı ekle butonu ile ara butonuna basarak istediğiniz anahtar kelime / faaliyet alanını arayabilirsiniz. Aradığınız kelimeyi ekle butonundan ekleyebilirsiniz.

![](_page_24_Picture_26.jpeg)

> Bilgisayar Destekli Görüntü Yorumlama -> Nöror

## Proje Özel Şartları

![](_page_25_Picture_47.jpeg)

*İlgili Özel Şartın üstüne tıklanarak* altta açılan ekranda **Karşılama Durumu** yazılması gerekiyor. Dosya ekle bölümünden dosya da ekleyebilirsiniz.

Karşılama Durumu yazılır. Dosya ekle bölümünden dosya eklenebilir. **Kaydet** tuşuna basarak açılan ekranı kaydedebilirsiniz. Her özel şart için bu ekranı tekrarlamanız gerekmektedir.

### **Dosyalar**

Dosyalar bölümünden dosya eklemek için ilgili dosyanın üzerine tıklanır. Altta açılan Ek Doküman detay bölümünden Taslak doküman indir Bölümünden Doküman taslağını indirebilirsiniz. Yeni Dosya Ekle bölümünden dosyanızı pdf boyutunda yükleyebilirsiniz.

![](_page_26_Picture_34.jpeg)

## Proje İnsan Kaynakları

#### **Proje Teşvik İkramiyesi Alacak Personeller;**

- Proje Yürütücüsü-Kamu
- Araştırmacı-Kamu
- Danışman –Kamu
- Yardımcı Personel (Kamuda Çalışan Yüksek Lisans Öğrencisi)
- Yardımcı Personel (Kamuda Çalışan Yüksek Lisans Öğrencisi)

#### **Ücret Alacak Personeller;**

- Ücret Alacak Ek Personel- Yüksek Lisans Öğrencisi
- Ücret Alacak Ek Personel- Doktora Öğrencisi
- Ücret Alacak Ek Personel- Doktora Sonrası Araştırmacı
- Hizmet Alımı- Proje Yürütücüsü- Özel
- Hizmet Alımı- Araştırmacı-Özel
- Hizmet Alımı- Danışman- Özel
- Hizmet Alımı- Yabancı Araştırmacı / Yabancı Danışman
- Hizmet Alımı- Yüksek Lisans / Doktora Öğrencisi Özelde Çalışan

### PTİ Alacak Personel

**Çalışma ekibinizi eklemek için Proje Personel ekle butonuna tıklayınız. İlgili kişinin mutlaka TÜSEB Bilgi ve Yönetim Sistemi'ne kayıt olması gerekmektedir. Aksi halde eklemeniz mümkün olmayacaktır.**

> **Kişi ara butonuna basarak sisteme kayıtlı kullanıcılar için TC Kimlik No / Pasaport No ile arama yapabilirsiniz. Kaydet butonundan bilgileri kaydedebilirsiniz**

> > **Sil butonundan personeli**

+ Proje Personel Ekle

Sil

**silebilirsiniz.**

Uzmanlık

uzmanlık alanı

 $\alpha$ 

onuna tiklayınız.

![](_page_28_Picture_98.jpeg)

**K** Vazge

+ Proje Personel Ekle

Sil

Uzmanlık

Başvuru Personel Görev Tür Arastırmacı-Kamu

 $\alpha$ 

**Q**<sup>8</sup> Proje Personel

**Tez Danis** 

**Doktora Danis** 

## Ücret Alacak Personel

![](_page_29_Picture_34.jpeg)

Yardımcı Personel (Yüksek Lisans/ Doktora Öğrencisi / Doktora Sonrası Araştırmacı) için kullanıcının sisteme kayıt olması zorunlu değildir. **Hizmet alımı** olarak gösterilecek personelin sisteme kaydı **zorunludur.** 

### Ana İş Paketi Ekleme

Ana iş paketi ekle butonuna tıklayınız.

![](_page_30_Picture_47.jpeg)

+ Ana İş Paketi Ekle

hlu

SİL

En az 1 adet ana iş paketi girişi zorunludur. Her ana iş paketinin en az 1 adet alt iş paketi olması zorunludur. **Kaydet** butonundan formu kaydedebilirsiniz.

### Alt İş Paketi Ekleme

![](_page_31_Picture_1.jpeg)

Her ana iş paketinin en az 1 adet alt iş paketi olması

- zorunludur.
	- **Kaydet** butonundan formu kaydedebilirsiniz.

### Alt İş Paketi Ekleme-Personel Ekleme

![](_page_32_Picture_16.jpeg)

#### PTİ Alacak Personellerin çalışma süreleri bu ekrandan giriş yapılır.

![](_page_32_Picture_17.jpeg)

### Alt İş Paketi Ekleme- Seyahat Ekleme

![](_page_33_Picture_32.jpeg)

![](_page_33_Picture_33.jpeg)

İlk önce **Yeni seyahat ekle**'den seyahat eklenir. Bu işlemden sonra **Yeni Seyahat Gider Ekle** 

bölümünden sehayat giderlerinizi ekleyebilirsiniz.

#### Alt İş Paketi Ekleme- Makine-Teçhizat

![](_page_34_Picture_25.jpeg)

**Makine Teçhizat** bölümünden makine, sarf malzemesi ve diğer alım taleplerinizin girişlerini yapabilirsiniz. **Kaydet > İlerle** butonu ile bilgilerinizi kaydedebilirsiniz.

#### Alt İş Paketi Ekleme- Hizmet alımı

![](_page_35_Picture_50.jpeg)

- İlk önce Hizmet alımı ( Kurumdan) veya Hizmet alımı ( Kişiden/Danışmandan) olmak üzere hizmet alımının türü belirlenir.
- Personel hizmet alımları (Proje yürütücüsü- özel, araştırmacı- özel, danışman- özel, yabancı araştırmacı/ danışman, özelde çalışan yardımcı personelin **Hizmet alımı ( Kişiden/Danışmandan)**  olarak belirtilmesi gerekmektedir.

#### Alt İş Paketi Ekleme- Ek Personel

![](_page_36_Picture_29.jpeg)

Ek personelin çalışma süresi ay olarak giriş yapılır ve kaydet butonuna basılır. Personelin ücreti değiştirmek istenirse **Ücret alacak personel** bölümünden değiştirilmesi gerekmektedir.

![](_page_36_Picture_30.jpeg)

#### 4<sup>2</sup> iş Paketi Ek Personel Bilgileri

![](_page_36_Picture_31.jpeg)

## Başarı Ölçütleri

![](_page_37_Picture_32.jpeg)

**Başarı ölçütü ekle** ikonuna tıklanarak açılan m ekranı doldurulur. Kaydet tuşuna sılır. Her alt iş paketi için bu alanın durulması gerekmektedir. m iş paketlerinin projenin başarısındaki emi alanı toplamı 100% olmalıdır.

![](_page_37_Picture_33.jpeg)

### Araştırma Olanakları

![](_page_38_Picture_34.jpeg)

No data

Og Arastırma Olanakları Bilgileri

**Araştırma Olanağı Ekle** ikonuna tıklanarak + Arastırma Olanakları Ekle açılan form ekranı doldurulur. **Kaydet** tuşuna basılır. Yürütücü kuruluşların sahip oldukları araştırma olanaklarının giriş yapılması eklenmektedir.

![](_page_38_Picture_35.jpeg)

## Bütçe Özeti

• Bütçenizin toplamını ve iş paketlerinizin bütçe detayını **Bütçe Özeti** bölümünden incelebilirsiniz.

![](_page_39_Picture_30.jpeg)

Bütçe değerlerinizde bir hata olması halinde **Alt İş Paketleri**  menüsünden düzenleme yapabilirsiniz.

### Takvim

- Başvurunuza ilişkin ana iş paketleri ve alt iş paketlerinizin sürelerini **Takvim** bölümünden tablo halinde inceleyebilirsiniz.
- İş paketlerinizin sürelerini **Alt İş Paketleri** menüsünden değiştirebilirsiniz.

![](_page_40_Figure_3.jpeg)

## Başvuru Önizleme /Onaylama

• **Başvuru Önizleme PDF İndir** butonundan başvuru pdf dosyanızı inceleyebilirsiniz. • **Başvuruyu Onayla** butonundan onaylayabilirsiniz.

![](_page_41_Picture_79.jpeg)

![](_page_41_Picture_3.jpeg)

Başvuru ekranındaki tüm alanları eksiksiz doldurmanız halinde tüm alanlar yeşil tik işareti ile işaretlenecektir.

Başvurunuzu onaylamak için tüm alanların eksiksiz doldurulması gerekmektedir.

Başarı Ölçütleri

Proje Özel Şartlar O Dosyalar Proje Ar-Ge Niteliği Proje İnsan Kaynakları PTİ Alacak Personel Ucret Alacak Personel eroje Yönetimi Proje Ana İş Paketleri Proje Alt is Paketleri **D** Bütçe Özeti *O* Takvim

Araştırma Olanaklar

**Başvuru Önizleme ve Onaylama** 

### Pdf Dosyasının Açılması için

#### Pdf dosyanız açılmıyorsa;

 $\leftarrow$ 

### **Pop-up'lar ve Yönlendirmeleri** ve **Otomatik İndirmeleri**

#### **İzin ver** olarak seçmeniz gerekmektedir.

![](_page_42_Picture_29.jpeg)

### Başvuru Onaylama

#### Başvurunuzu onayladıktan sonra Ba**ş**vuru **İ**zleme ekranından durumunu takip edebilirsiniz.

![](_page_43_Picture_21.jpeg)